# **Руководство пользователя веб-сервиса для научных и инженерных расчётов**

**Версия 0.2**

## Содержание

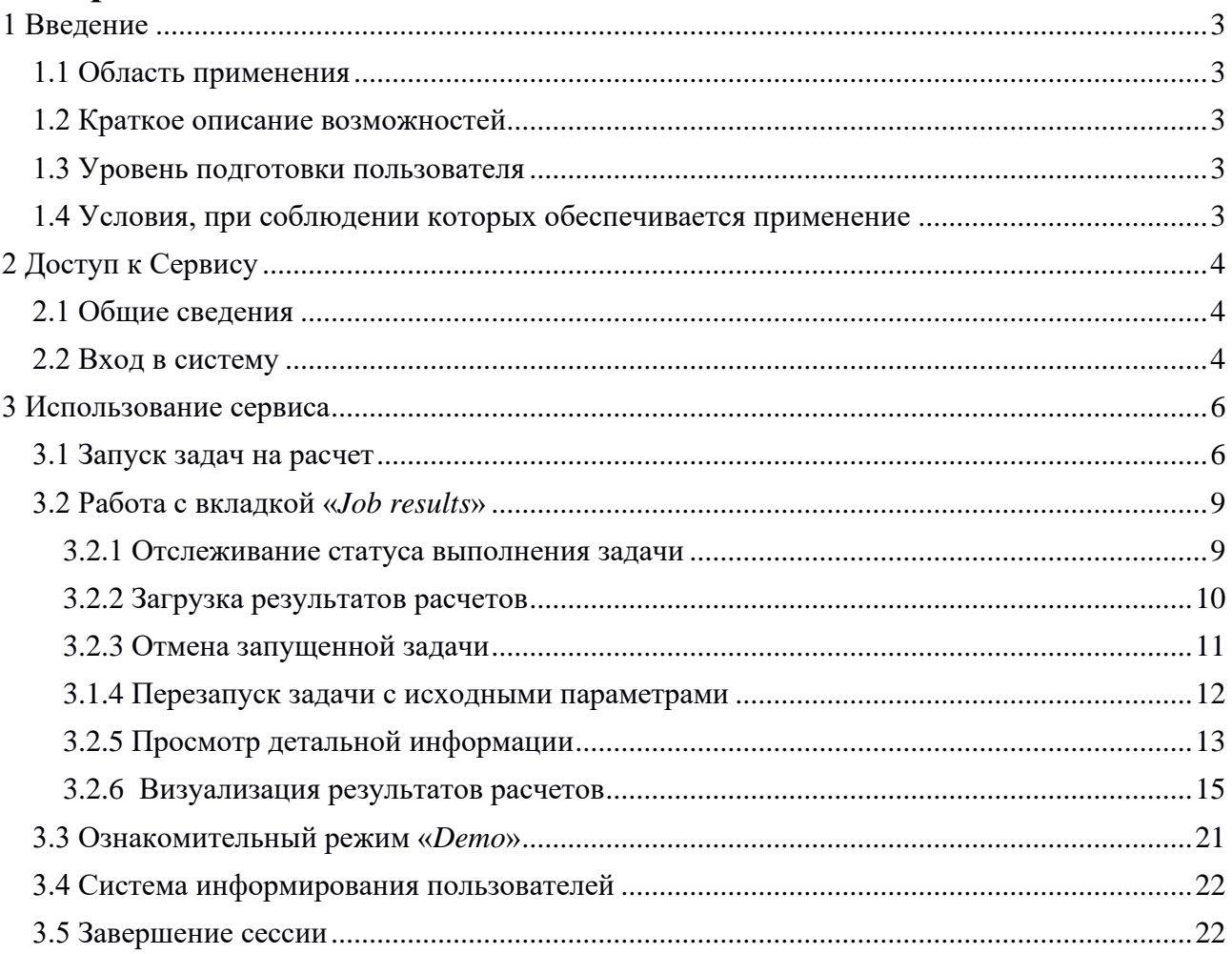

## <span id="page-2-0"></span>**1 Введение**

#### <span id="page-2-1"></span>**1.1 Область применения**

Сервиса для научных и инженерных расчётов (далее – *saas.jinr.ru*) – это простой проблемно-ориентированный веб-интерфейс, который позволяет студентам и начинающим исследователям в области физики абстрагироваться от сложности вычислительной инфраструктуры и осуществлять запуск задач на различные вычислительные ресурсы многофункционального информационно-вычислительного комплекса (далее – МИВК) Объединенного института ядерных исследований (далее – ОИЯИ).

#### <span id="page-2-2"></span>**1.2 Краткое описание возможностей**

Основными возможностями *saas.jinr.ru* являются:

- запуск представленных сервисом вычислительных задач на различные ресурсы МИВК;
- вход на сервис через Сервис единой аутентификации ОИЯИ;
- загрузка результатов расчетов по окончанию выполнения задачи;
- отслеживание статуса выполнения задачи;
- просмотр списка запущенных задач;
- перезапуск задачи из ранее запущенной;
- просмотр детальной информации о задачах;
- ознакомление с сервисом с режима *«Demo»*;
- уведомление пользователей.

#### <span id="page-2-3"></span>**1.3 Уровень подготовки пользователя**

Пользователи *saas.jinr.ru* должны иметь навыки в работе с применением технических

и программных средств уровня *Windows XP* и выше или их аналогов.

#### <span id="page-2-4"></span>**1.4 Условия, при соблюдении которых обеспечивается применение**

Работа *saas.jinr.ru* поддерживается через веб-браузеры *Internet Explorer*, *Google Chrome*, *Mozilla FireFox*, *Opera*, *Apple Safari* версий, официально поддерживаемых производителями.

Для работы на сервисе необходимо иметь логин в Сервисе единой аутентификации ОИЯИ. С подробной инструкцией получения логина можно ознакомится в сетевой службе ОИЯИ [noc.jinr.ru.](https://noc.jinr.ru/ru/registry/sso-reg.php)

Для запуска вычислительных задач на ресурсах МИВК у пользователя должно быть выделенное кол-во ресурсов. С подробной инструкцией запроса ресурсов можно ознакомится на сайте [micc.jinr.ru.](https://micc.jinr.ru/?id=51)

Стабильное подключение к сети Интернет.

## <span id="page-3-0"></span>**2 Доступ к Сервису**

### <span id="page-3-1"></span>**2.1 Общие сведения**

Для начала использования сервиса *saas.jinr.ru* запустите на вашем компьютере совместимый браузер (см. п. 1.4) и введите в адресной строке следующий адрес: [https://saas.jinr.ru.](https://saas.jinr.ru/)

Если вы не авторизованы, вы будете переадресованы на страницу входа на сервис (см. рис. 1).

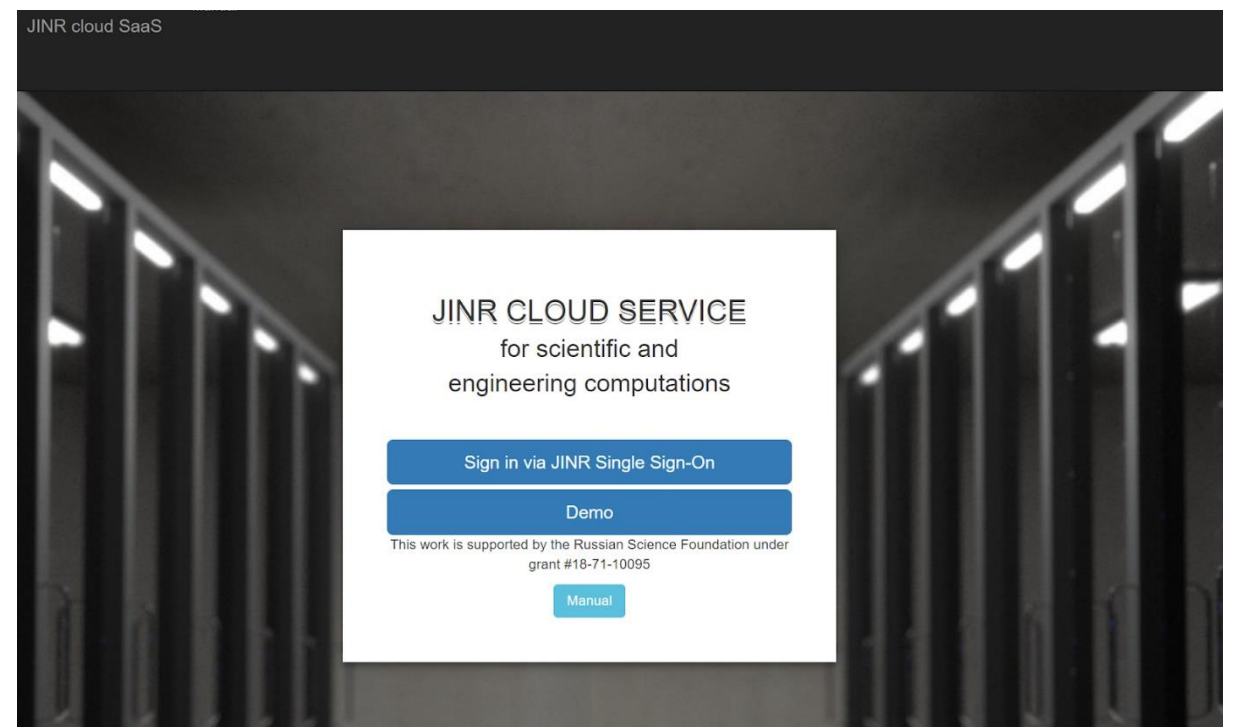

Рисунок 1 – Страница входа на сервис

#### <span id="page-3-2"></span>**2.2 Вход в систему**

Для входа нажмите на кнопку «*Sign in via JINR Single Sign-On*».

После нажатия сервис перенаправит на страницу Сервиса единой аутентификации ОИЯИ (см. рис. 2).

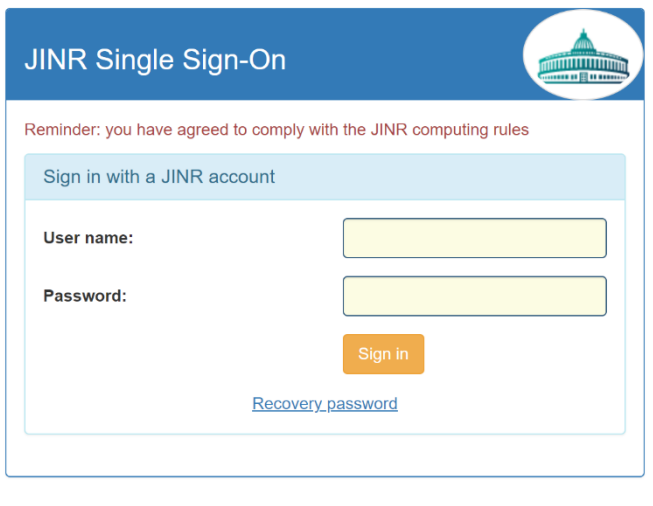

How to get SSO login for user.<br>Registration SSO service and application.

Рисунок 2 – Страница входа через Сервис единой аутентификации ОИЯИ

Введите логин и пароль в соответствующих полях.

Нажмите кнопку «*Sign in*» для завершения процедуры аутентификации.

После успешного ввода логина и пароля будет произведен переход на страницу «*Creating a job*» (см. рис. 3).

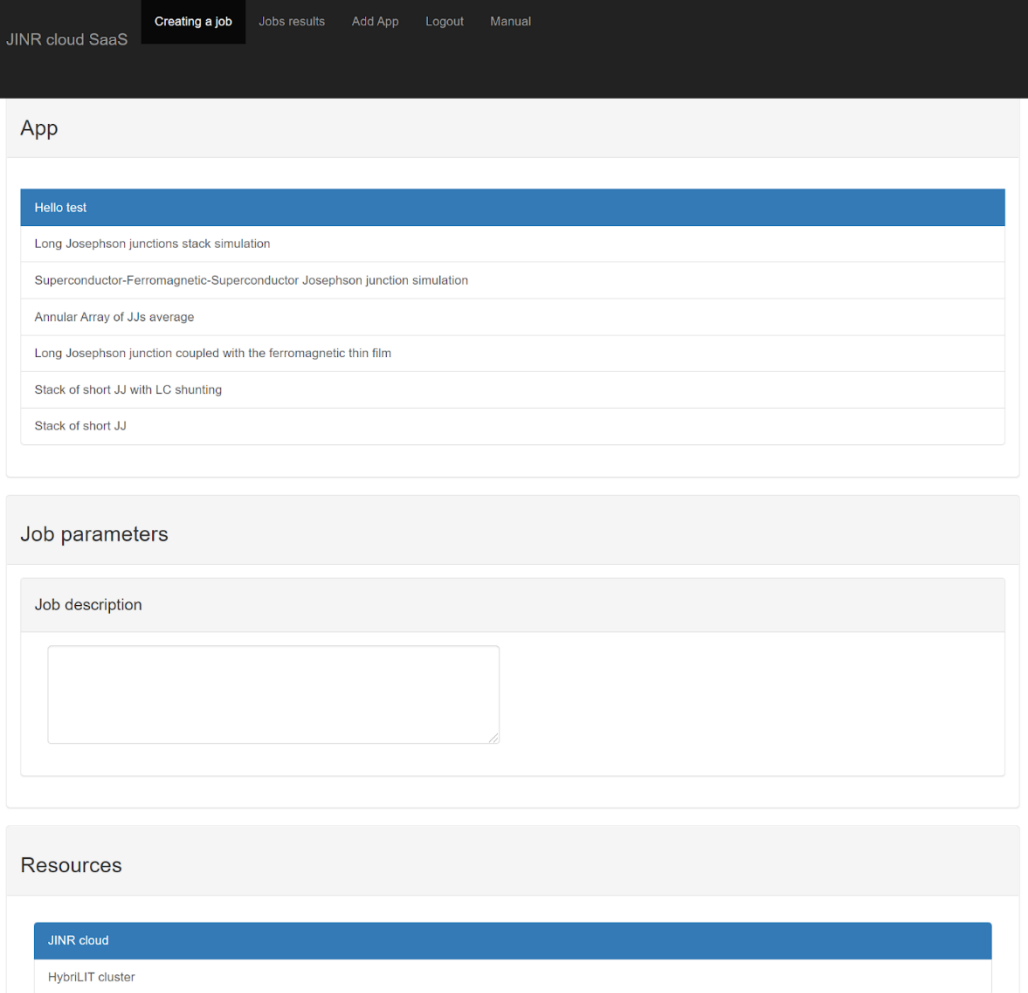

Рисунок 2 – Страница «*Creating a job*»

## <span id="page-5-0"></span>**3 Использование сервиса**

#### <span id="page-5-1"></span>**3.1 Запуск задач на расчет**

Для запуска задачи на расчет перейдите на вкладку «*Creating a job*». Отобразится страница «*Creating a job*» (см. рис. 3).

Последовательность действий для запуска задачи на расчет:

1. Выбрать одну из доступных задач (см. рис. 4):

- Тестовая задача для проверки работоспособности сервиса (*Hello test*).
- Моделирование стека длинных джозефсоновских переходов (*Long Josephson junctions stack simulation*).
- Моделирование стека коротких джозефсоновских переходов (*Short Josephson junctions stack simulation*).
- Моделирование одиночных джозефсоновских переходов «Сверхпроводник-ферромагнетик-сверхпроводник» (*Superconductor-Ferromagnetic-Superconductor Josephson junction simulation*);
- *Long Josephson junction coupled with the ferromagnetic thin film*;
- *Annular Array of JJs average*;
- *Stack of short JJ with LC shunting*.

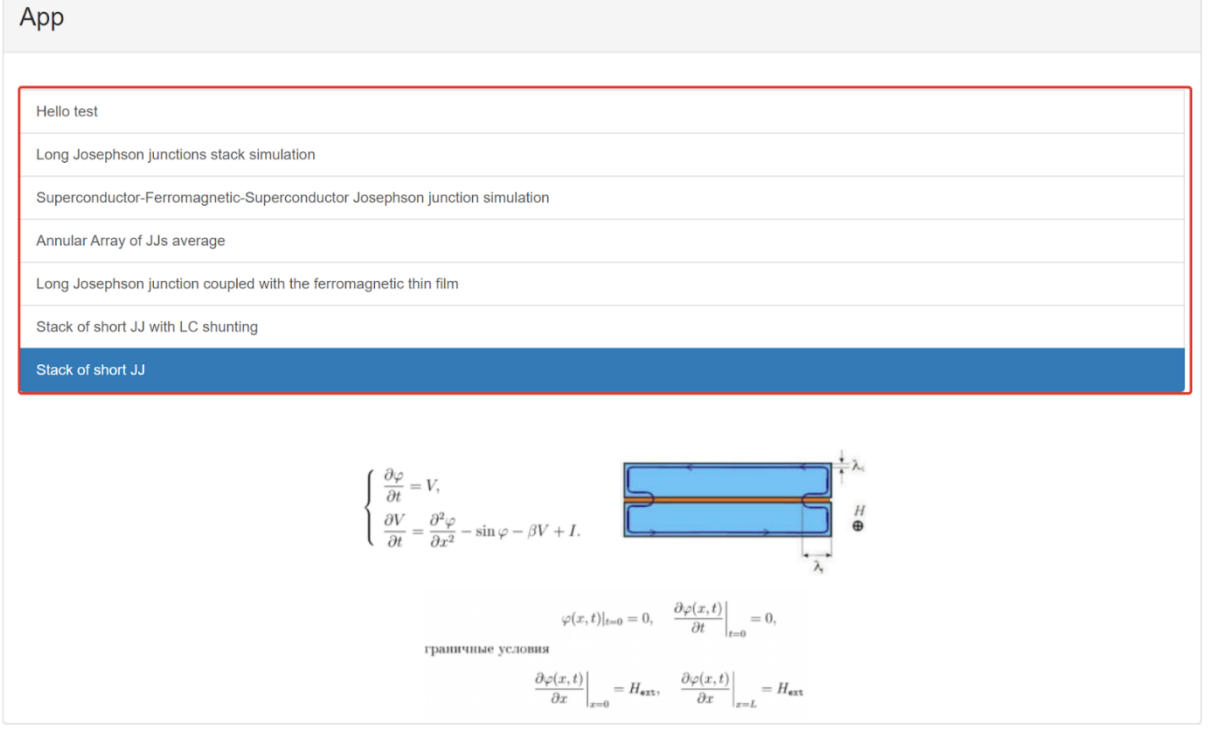

Рисунок 4 – Выбор доступной задачи на расчет

2. Введите в веб-форме определенный для выбранной задачи набор параметров (см. рис. 5).

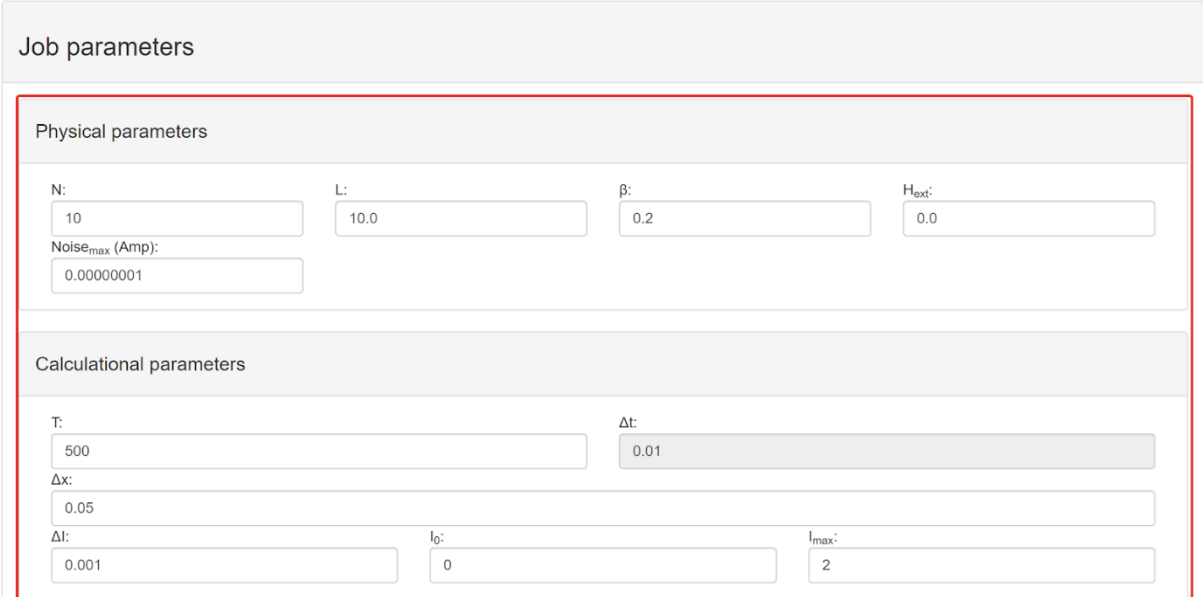

Рисунок 5 – Поля ввода значений параметров для задачи

3. Добавьте описание задачи в текстовом поле (см. рис. 6).

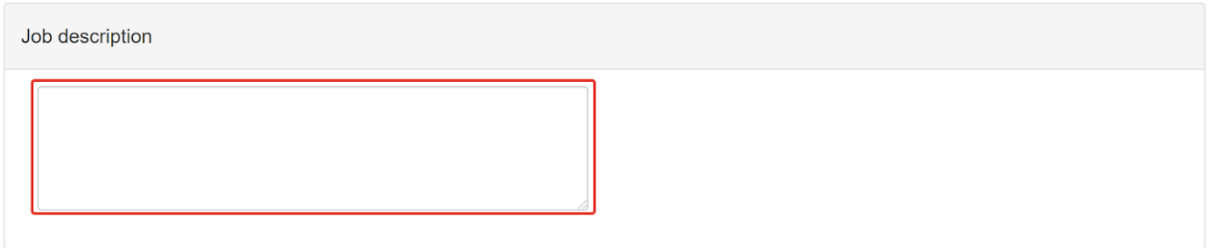

Рисунок 6 – Поле для добавления описания задачи

- 4. Выберите один из доступных счетных ресурсов (см. рис. 7):
	- *JINR Cloud* облако ОИЯИ (как типа вычислительного ресурса, позволяющего запускать задачи в виртуальных машинах, создаваемых динамически).
	- *HybriLIT cluster* вычислительная инфраструктур, позволяющая запускать задачи на гетерогенных ресурсах.

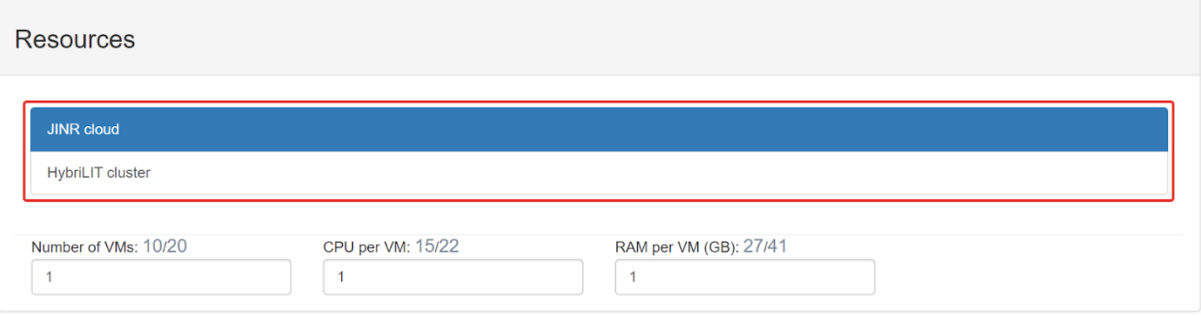

Рисунок 7 – Выбор доступного счетного ресурса

5. Определите необходимое кол-во доступных ресурсов для выбранного счетного ресурса (см. рис. 8). Для *JINR Cloud* необходимо выбрать количество виртуальных машин, количество процессорных ядер и оперативной памяти на

одну виртуальную машину. Для *HybriLIT cluster* количество вычислительных узлов, количество процессорных ядер на узел и максимальное время расчетов задачи. Сервис автоматически выводит доступное количество ресурсов и возможное их использование в рамках запуска одной задачи.

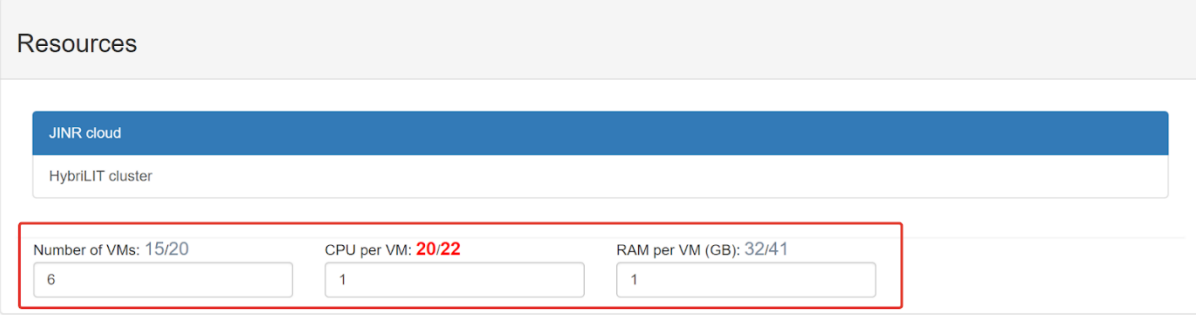

Рисунок 8 – Ввод необходимого кол-ва счетных ресурсов

6. Нажмите кнопку «*Submit*» для отправки сформированной задачи на расчет.

После успешной отправки будет произведен переход на страницу «*Job results*» (см. рис. 9).

| <b>JINR cloud SaaS</b>        | Creating a job                                            | Jobs results | Add App | Logout | Manual       |                        |                |                    |                           |                |             |
|-------------------------------|-----------------------------------------------------------|--------------|---------|--------|--------------|------------------------|----------------|--------------------|---------------------------|----------------|-------------|
|                               |                                                           |              |         |        |              |                        |                |                    | This work is supported by |                |             |
|                               |                                                           |              |         |        |              |                        |                |                    |                           |                |             |
| Jobs                          |                                                           |              |         |        |              |                        |                |                    |                           |                |             |
|                               |                                                           |              |         |        |              |                        |                |                    |                           |                |             |
|                               |                                                           |              |         |        | List of jobs |                        |                |                    |                           |                |             |
| Show<br>10<br>$\checkmark$    | entries                                                   |              |         |        |              |                        |                | Search:            |                           |                |             |
| Job ID<br>ΠĒ                  | URL with job results                                      |              |         |        |              | Storage time of result | <b>Details</b> | Π<br><b>Status</b> |                           |                |             |
| 47                            | http://saas.jinr.ru:8081/7bb0c95d1d914169a58296db55bcdc4f |              |         |        |              | Removed                | A              | done               |                           |                | B           |
| 46                            | http://saas.jinr.ru:8081/3f73b205adf44728926174693950b798 |              |         |        |              | Removed                | A              | done               |                           |                | G           |
| 45                            | http://saas.jinr.ru:8081/a3ab227acd67490bbdc7679d7871f93b |              |         |        |              | Removed                | A              | done               |                           |                | G           |
| 44                            | http://saas.jinr.ru:8081/7160429ffd704fe983b58c7b1cf43573 |              |         |        |              | Removed                | A              | done               |                           |                | G           |
| 20                            | http://saas.jinr.ru:8081/acf30ca77cee40d1b9351aafd641d11d |              |         |        |              | 11/06/2021             | A              | done               |                           |                | G           |
| 14                            | http://saas.jinr.ru:8081/3e0eeb98c9bc482b809237f7eec9482f |              |         |        |              | 08/06/2021             | A              | done               |                           |                |             |
| 13                            | http://saas.jinr.ru:8081/8a6a8e6e86434aa392df4c0b2b38d7c1 |              |         |        |              | 08/06/2021             | A              | done               |                           |                |             |
| 12                            | http://saas.jinr.ru:8081/6dbefe5b403447ea9e8eaddc15784bfb |              |         |        |              | 08/06/2021             | A              | done               |                           |                | G           |
| 11                            | http://saas.jinr.ru:8081/b9ae1d123ec54d9c9fb4216ef693a355 |              |         |        |              | 08/06/2021             | Ŧ              | done               |                           |                |             |
| 10                            | http://saas.jinr.ru:8081/889999150346473fa6d2de42b9af3692 |              |         |        |              | 08/06/2021             | A              | done               |                           |                |             |
| Showing 1 to 10 of 12 entries |                                                           |              |         |        |              |                        |                | Previous           |                           | $\overline{2}$ | <b>Next</b> |

Рисунок 9 – Страница «*Job results*»

#### <span id="page-8-0"></span>**3.2 Работа с вкладкой «***Job results***»**

Для работы с запущенными задачами перейдите на вкладку «*Job results*». Отобразится страница «*Job result*» (см. рис. 9). Страница содержит таблицу, в которой отображаются задачи пользователя с дополнительной информацией и функционал для работы с ними.

Таблица содержит столбцы:

- *Job ID* хранит в себе идентификационный номер задачи.
- *URL with job results* ссылка на скачивание результатов расчетов.
- *Storage time of result* время хранения файлов расчетов задачи на сервисе, по истечении времени сервис автоматически удаляет файлы задачи.
- *Details* кнопка для просмотра подробного описания задачи.
- *Status* статус задачи.
- Столбец с дополнительной функциональной кнопкой.

#### <span id="page-8-1"></span>**3.2.1 Отслеживание статуса выполнения задачи**

После запуска задачи на расчет, в столбце «*Status*» различные статусы (см. рис. 10).

Jobs

|                               | List of jobs                                              |                        |                |          |              |                               |
|-------------------------------|-----------------------------------------------------------|------------------------|----------------|----------|--------------|-------------------------------|
| Show<br>10                    | $\vee$ entries                                            |                        |                | Search:  |              |                               |
| Π<br>Job ID                   | URL with job results                                      | Storage time of result | <b>Details</b> | Status I |              |                               |
| 47                            | http://saas.jinr.ru:8081/7bb0c95d1d914169a58296db55bcdc4f | Removed                | 8              | done     | Ø            | G                             |
| 46                            | http://saas.jinr.ru:8081/3f73b205adf44728926174693950b798 | Removed                | 8              | done     | $\checkmark$ | G                             |
| 45                            | http://saas.jinr.ru:8081/a3ab227acd67490bbdc7679d7871f93b | Removed                | 8              | done     | $\checkmark$ | G                             |
| 44                            | http://saas.jinr.ru:8081/7160429ffd704fe983b58c7b1cf43573 | Removed                | 8              | done     | $\bullet$    | G                             |
| 21                            | http://saas.jinr.ru:8081/3b2cd2a22cbc476aad5e4eeef0994c71 |                        | 8              | pending  | $\cdot$      | Cancel                        |
| 20                            | http://saas.jinr.ru:8081/acf30ca77cee40d1b9351aafd641d11d | 11/06/2021             | 8              | done     | (✓           | G                             |
| 14                            | http://saas.jinr.ru:8081/3e0eeb98c9bc482b809237f7eec9482f | 08/06/2021             | A              | done     | (✓           | G                             |
| 13                            | http://saas.jinr.ru:8081/8a6a8e6e86434aa392df4c0b2b38d7c1 | 08/06/2021             | 8              | done     | V            | G                             |
| 12                            | http://saas.jinr.ru:8081/6dbefe5b403447ea9e8eaddc15784bfb | 08/06/2021             | 8              | done     | (✓           | G                             |
| 11                            | http://saas.jinr.ru:8081/b9ae1d123ec54d9c9fb4216ef693a355 | 08/06/2021             | 8              | done     |              | G                             |
| Showing 1 to 10 of 13 entries |                                                           |                        |                |          | Previous     | $\overline{2}$<br><b>Next</b> |

Рисунок 10 – Страница «*Job results*»

#### Задача может принимать следующие статусы:

- *pending – ожидание задачи на запуск;*
- *preparing – подготовка задачи на запуск;*
- *booting – выделение ресурсов под задачу;*
- *bootstrapping – развертывание выделенных ресурсов;*
- *copying – отправка задачи на вычислительные ресурсы;*
- *transferring – отправка результатов расчетов в хранилище сервиса;*
- *executing – выполнение задачи на ресурсах;*
- *terminating – освобождение выделенных ресурсов;*
- *done –* задача выполнена*;*
- *error –* ошибка при выполнении расчетов*;*
- *cancelled –* задача отменена пользователем*.*

По завершению расчетов сервис отправит письмо на почту о завершении расчетов (см. рис. 11), откроет доступ к загрузке результатов расчетов, возможность перезапуска задачи, установить время хранения файлов.

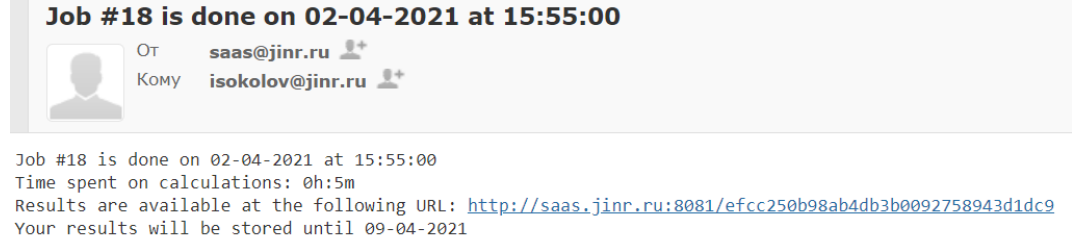

Рисунок 11 – Сообщение на почте с успешным завершение расчетов задачи

#### <span id="page-9-0"></span>**3.2.2 Загрузка результатов расчетов**

Для загрузки результатов задача должна перейти в статус «*Done*». После этого раз

блокируется ссылка на скачивание результатов расчетов задачи (см. рис. 12).

Jobs

|             |                                                           | List of jobs           |                |                            |              |                               |
|-------------|-----------------------------------------------------------|------------------------|----------------|----------------------------|--------------|-------------------------------|
| Show<br>10  | entries<br>$\checkmark$                                   |                        |                |                            | Search:      |                               |
| Π<br>Job ID | URL with job results                                      | Storage time of result | <b>Details</b> | $\perp$ î<br><b>Status</b> |              |                               |
| 47          | http://saas.jinr.ru:8081/7bb0c95d1d914169a58296db55bcdc4f | Removed                | A              | done                       | $\checkmark$ | G                             |
| 46          | http://saas.jinr.ru:8081/3f73b205adf44728926174693950b798 | Removed                | A              | done                       | ✓            | G                             |
| 45          | http://saas.jinr.ru:8081/a3ab227acd67490bbdc7679d7871f93b | Removed                | A              | done                       | $\checkmark$ | G                             |
| 44          | http://saas.jinr.ru:8081/7160429ffd704fe983b58c7b1cf43573 | Removed                | A              | done                       | $\checkmark$ | G                             |
| 21          | http://saas.jinr.ru:8081/3b2cd2a22cbc476aad5e4eeef0994c71 |                        | A              | pending                    |              | Cancel                        |
| 20          | http://saas.jinr.ru:8081/acf30ca77cee40d1b9351aafd641d11d | 11/06/2021             | $\bigoplus$    | done                       | $\checkmark$ | G                             |
| 14          | http://saas.jinr.ru:8081/3e0eeb98c9bc482b809237f7eec9482f | 08/06/2021             | A              | done                       | $\checkmark$ | G                             |
| 13          | http://saas.jinr.ru:8081/8a6a8e6e86434aa392df4c0b2b38d7c1 | 08/06/2021             | A              | done                       | ✓            | G                             |
| 12          | http://saas.jinr.ru:8081/6dbefe5b403447ea9e8eaddc15784bfb | 08/06/2021             | A              | done                       | ✓            | G                             |
| 11          | http://saas.jinr.ru:8081/b9ae1d123ec54d9c9fb4216ef693a355 | 08/06/2021             | A              | done                       | $\checkmark$ | G                             |
|             | Showing 1 to 10 of 13 entries                             |                        |                |                            | Previous     | $\overline{2}$<br><b>Next</b> |

Рисунок 12 – Ссылка на скачивание результатов расчетов задачи

Чтобы скачать результаты нажмите на ссылку. Сервис откроет в новой вкладке браузера страницу со списком файлов (см. рис. 13). Для скачивания нужного файла нажмите на него и начнется загрузка на компьютер (см. рис. 14).

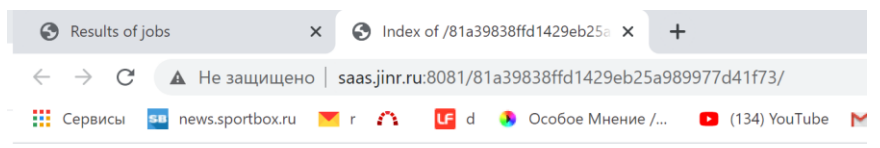

Index of /81a39838ffd1429eb25a989977d41f73/

| $\cdot\cdot\prime$ |                   |            |
|--------------------|-------------------|------------|
| Idisp.dat          | 02-Apr-2021 11:04 | 32K        |
| Iq.dat             | 02-Apr-2021 11:04 | 32K        |
| Is.dat             | 02-Apr-2021 11:04 | 32K        |
| Is w down.dat      | 02-Apr-2021 11:04 | 32K        |
| Is w up.dat        | 02-Apr-2021 11:03 | - 0        |
| Isum.dat           | 02-Apr-2021 11:04 | 32K        |
| Voltage.dat        | 02-Apr-2021 11:04 | 32K        |
| initial cond.dat   | 02-Apr-2021 11:05 | 184K       |
| m Tf.dat           | 02-Apr-2021 11:05 | 48K        |
| m max w down.dat   | 02-Apr-2021 11:05 | 75K        |
| m max w up.dat     | 02-Apr-2021 11:03 | 8192       |
| mx max I down.dat  | 02-Apr-2021 11:05 | 52K        |
| mx max I up.dat    | 02-Apr-2021 11:03 | 8192       |
| my max I down.dat  | 02-Apr-2021 11:05 | 52K        |
| my max I up.dat    | 02-Apr-2021 11:03 | 8192       |
| mz max I down.dat  | 02-Apr-2021 11:05 | <b>50K</b> |
| mz max I up.dat    | 02-Apr-2021 11:03 | 8192       |
| sfsjj.836337.err   | 02-Apr-2021 11:02 | 99         |
| sfsjj.836337.log   | 02-Apr-2021 11:05 | 1594       |
| sfsji.836337.out   | 02-Apr-2021 11:05 | 36K        |

Рисунок 13 – Страница со списком файлов для скачивания

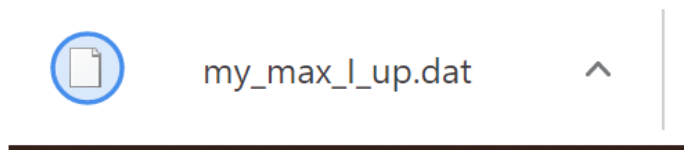

Рисунок 14 – Загрузка файла на компьютер

#### <span id="page-10-0"></span>**3.2.3 Отмена запущенной задачи**

Для отмены расчетов запущенной задачи необходимо нажать на кнопку «*Cancel*» напротив задачи, которую нужно отменить (см. рис. 15).

Jobs

|        |    |                                                           | List of jobs           |                |                          |          |              |                  |
|--------|----|-----------------------------------------------------------|------------------------|----------------|--------------------------|----------|--------------|------------------|
| Show   | 10 | $\vee$ entries                                            |                        |                |                          | Search:  |              |                  |
| Job ID | Ιř | URL with job results                                      | Storage time of result | <b>Details</b> | $\perp$<br><b>Status</b> |          |              |                  |
| 47     |    | http://saas.jinr.ru:8081/7bb0c95d1d914169a58296db55bcdc4f | Removed                | A              | done                     |          | $\checkmark$ | G                |
| 46     |    | http://saas.jinr.ru:8081/3f73b205adf44728926174693950b798 | Removed                | A              | done                     |          | $\checkmark$ | G                |
| 45     |    | http://saas.jinr.ru:8081/a3ab227acd67490bbdc7679d7871f93b | Removed                | A              | done                     |          | $\checkmark$ | <u>ප</u>         |
| 44     |    | http://saas.jinr.ru:8081/7160429ffd704fe983b58c7b1cf43573 | Removed                | A              | done                     |          | $\checkmark$ | G                |
| 21     |    | http://saas.jinr.ru:8081/3b2cd2a22cbc476aad5e4eeef0994c71 |                        | H              | pending                  |          |              | Cancel           |
| 20     |    | http://saas.jinr.ru:8081/acf30ca77cee40d1b9351aafd641d11d | 11/06/2021             | A              | done                     |          |              | G                |
| 14     |    | http://saas.jinr.ru:8081/3e0eeb98c9bc482b809237f7eec9482f | 08/06/2021             | A              | done                     |          | $\checkmark$ | G                |
| 13     |    | http://saas.jinr.ru:8081/8a6a8e6e86434aa392df4c0b2b38d7c1 | 08/06/2021             | П              | done                     |          |              | G                |
| 12     |    | http://saas.jinr.ru:8081/6dbefe5b403447ea9e8eaddc15784bfb | 08/06/2021             | A              | done                     |          | $\checkmark$ | G                |
| 11     |    | http://saas.jinr.ru:8081/b9ae1d123ec54d9c9fb4216ef693a355 | 08/06/2021             | Ε              | done                     |          |              | G                |
|        |    | Showing 1 to 10 of 13 entries                             |                        |                |                          | Previous |              | 2<br><b>Next</b> |

Рисунок 15 – Отмена запущенной задачи

Сервис автоматически завершит выполнение задачи, изменит ее статус на «*cancelled*» и отправит уведомление на почту (см. рис. 16).

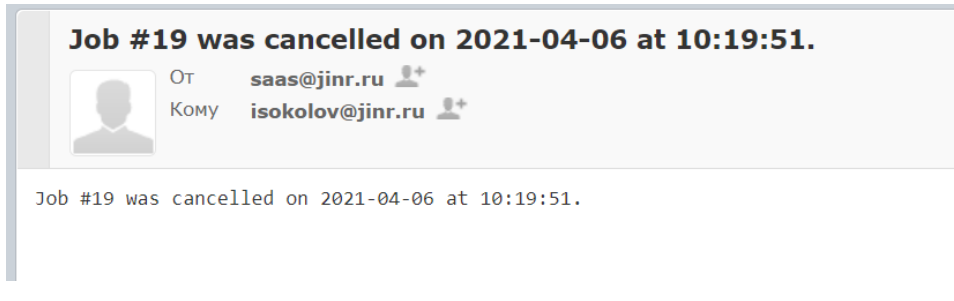

Рисунок 16 – Сообщение об отмене задачи

#### <span id="page-11-0"></span>**3.1.4 Перезапуск задачи с исходными параметрами**

Для повторного запуска задачи с теми же исходными параметрами необходимо нажать на кнопку напротив задачи, которую нужно перезапустить (см. рис. 17). После нажатия сервис отобразит страницу «*Creating a job*» (см. рис. 3) с параметрами выбранной задачи на перезапуск. Если необходимо, то можно внести необходимые корректировки и отправить задачу на расчет.

Jobs

#### List of jobs Show  $10$  $\overline{\smash{\vee}}$  entries Search: Job ID  $\downarrow \frac{m}{2}$  URL with job results Details Status I Storage time of result 47 http://saas.jinr.ru:8081/7bb0c95d1d914169a58296db55bcdc4f Removed done G  $\mathbf{f}$  $\bullet$ 46 http://saas.jinr.ru:8081/3f73b205adf44728926174693950b798 ΩÌ, Removed A done ◙ G 45 http://saas.jinr.ru:8081/a3ab227acd67490bbdc7679d7871f93b Removed A done  $\bullet$ G  $44$ http://saas.jinr.ru:8081/7160429ffd704fe983b58c7b1cf43573 Removed done A  $\bullet$  $21$ http://saas.iinr.ru:8081/3b2cd2a22cbc476aad5e4eeef0994c71 pending A Cancel **C** http://saas.jinr.ru:8081/acf30ca77cee40d1b9351aafd641d11d 11/06/2021  $20$ A done  $\bullet$ http://saas.jinr.ru:8081/3e0eeb98c9bc482b809237f7eec9482f 08/06/2021 2  $14$ A done  $\bullet$  $13$ http://saas.jinr.ru:8081/8a6a8e6e86434aa392df4c0b2b38d7c1 08/06/2021 A done G  $\bullet$  $12$ http://saas.jinr.ru:8081/6dbefe5b403447ea9e8eaddc15784bfb 08/06/2021 G done  $11$ http://saas.jinr.ru:8081/b9ae1d123ec54d9c9fb4216ef693a355 08/06/2021 G A done 1 2 Next Showing 1 to 10 of 13 entries Previous

Рисунок 17 – Перезапуск задачи с исходными параметрами

Для повторного запуска недоступны задачи, которые находятся на выполнении.

#### <span id="page-12-0"></span>**3.2.5 Просмотр детальной информации**

Для просмотра детальной информации о задаче необходимо нажать на кнопку напротив задачи, информацию о которой необходимо просмотреть.

По нажатию откроется окно (см. рис. 18), которое содержит подробную информацию о задаче.

В окне предусмотрена функция редактирования описания задачи. Если необходимо отредактировать описание, нажмите на кнопку «*Edit*». По нажатию станет доступно поле для редактирования описания (см. рис. 19). Чтобы сохранить введенную информацию нажмите кнопку «*Save*».

Для выхода из просмотра и возврата на страницу «*Job Result*» нажмите кнопку «*Close*» или .

## Job details

APP: Superconductor-Ferromagnetic-Superconductor Josephson junction simulation

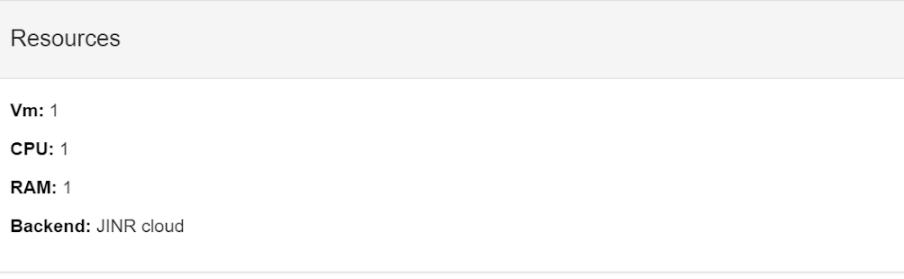

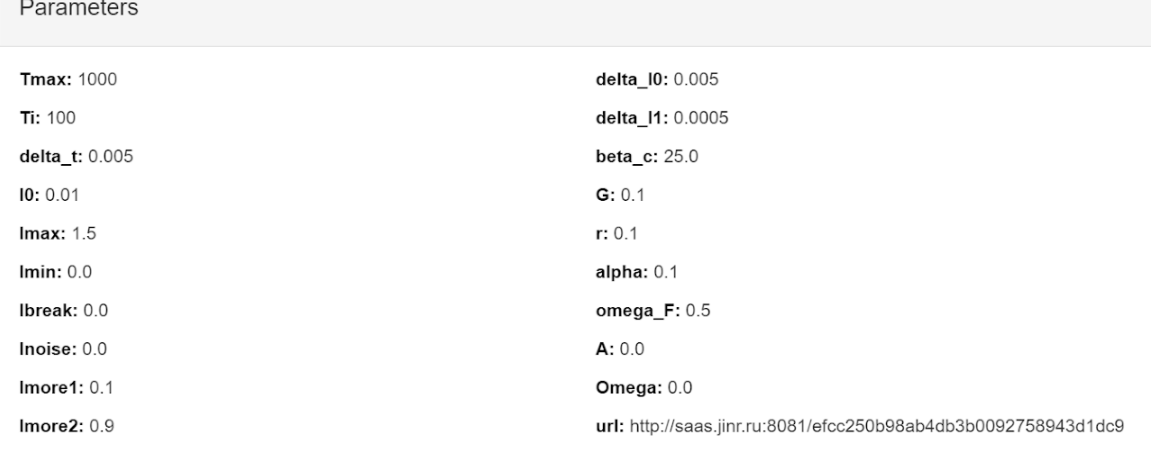

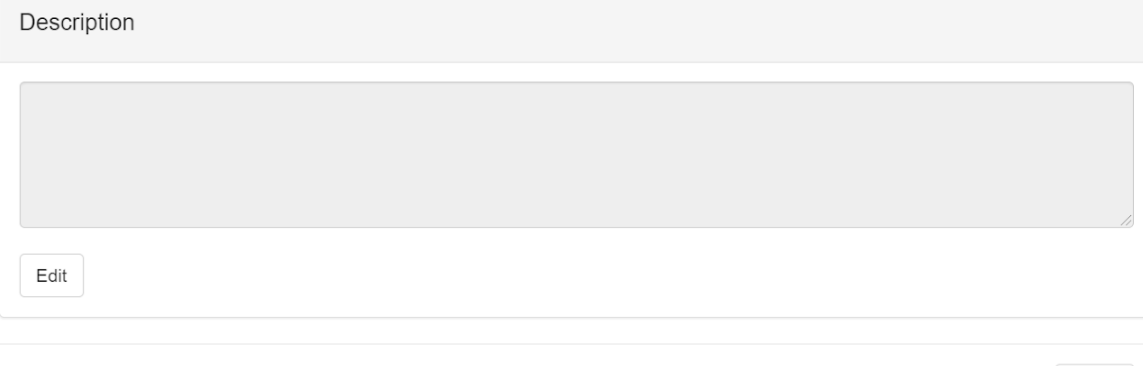

Рисунок 18 – Окно с подробной информацией о задаче

Close

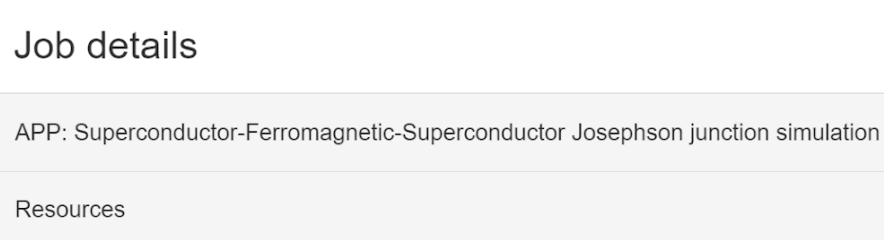

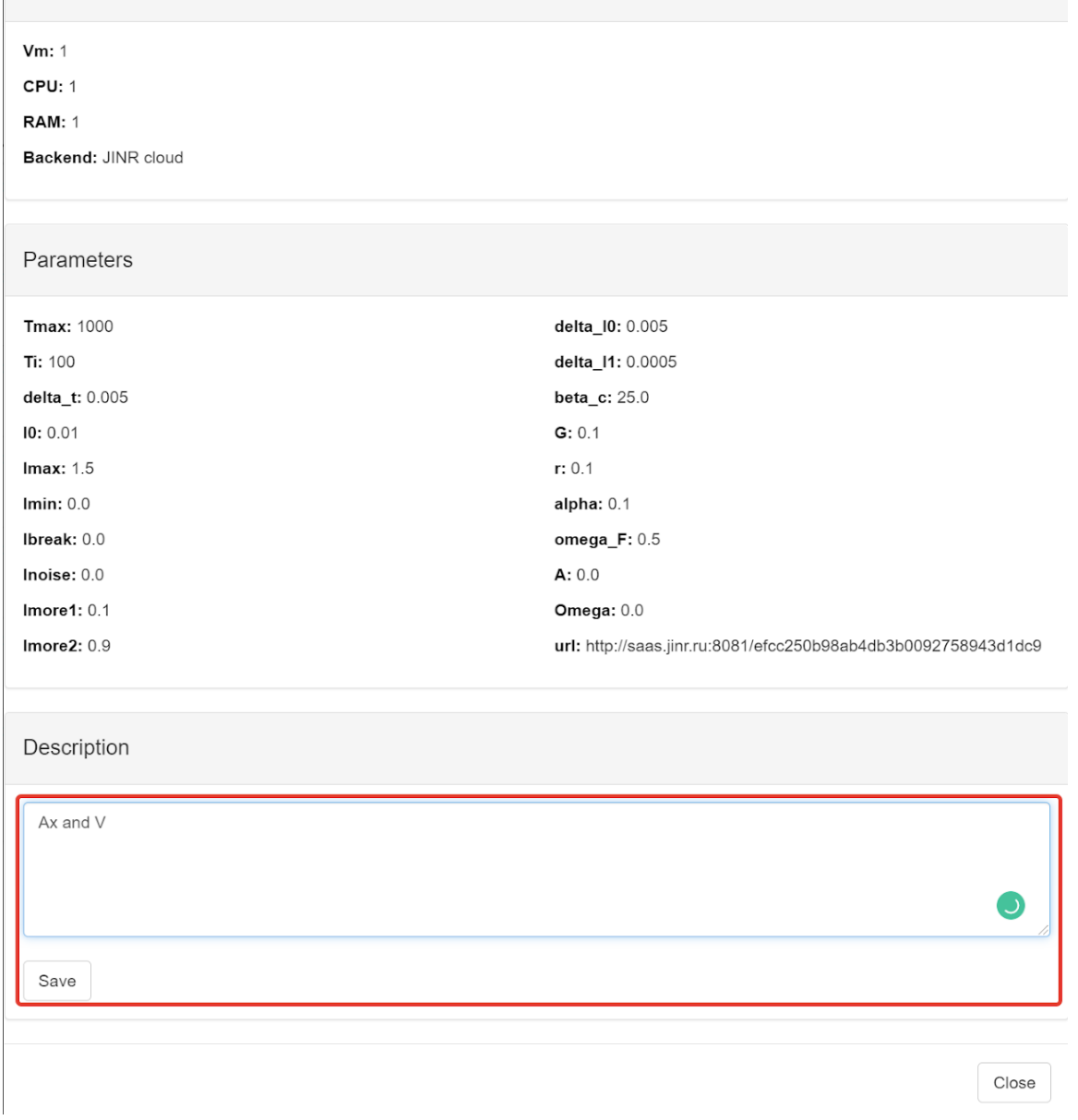

Рисунок 19 – Редактирование описания задачи

#### <span id="page-14-0"></span>**3.2.6 Визуализация результатов расчетов**

Для возможности визуализации результатов расчетов необходимо нажать на кнопку в строке успешно завершенной задачи (см. рис. 20), результаты расчетов которой необходимо визуализировать.

Jobs

|             |                                                           | List of jobs           |                |                            |                         |                       |
|-------------|-----------------------------------------------------------|------------------------|----------------|----------------------------|-------------------------|-----------------------|
| Show<br>10  | $\vee$ entries                                            |                        |                |                            | Search:                 |                       |
| Π<br>Job ID | URL with job results                                      | Storage time of result | <b>Details</b> | <b>Jî</b><br><b>Status</b> |                         |                       |
| 47          | http://saas.jinr.ru:8081/7bb0c95d1d914169a58296db55bcdc4f | Removed                | A              | done                       | $\checkmark$            | G                     |
| 46          | http://saas.jinr.ru:8081/3f73b205adf44728926174693950b798 | Removed                | A              | done                       | $\checkmark$            | G                     |
| 45          | http://saas.jinr.ru:8081/a3ab227acd67490bbdc7679d7871f93b | Removed                | 8              | done                       | $\checkmark$            | G                     |
| 44          | http://saas.jinr.ru:8081/7160429ffd704fe983b58c7b1cf43573 | Removed                | A              | done                       | $\checkmark$            | G                     |
| 21          | http://saas.jinr.ru:8081/3b2cd2a22cbc476aad5e4eeef0994c71 |                        | A              | pending                    |                         | Cancel                |
| 20          | http://saas.jinr.ru:8081/acf30ca77cee40d1b9351aafd641d11d | 11/06/2021             | A              | done                       | $\checkmark$            | G                     |
| 14          | http://saas.jinr.ru:8081/3e0eeb98c9bc482b809237f7eec9482f | 08/06/2021             | A              | done                       | $\bullet$               | G                     |
| 13          | http://saas.jinr.ru:8081/8a6a8e6e86434aa392df4c0b2b38d7c1 | 08/06/2021             | 8              | done                       | $\checkmark$            | G                     |
| 12          | http://saas.jinr.ru:8081/6dbefe5b403447ea9e8eaddc15784bfb | 08/06/2021             | A              | done                       | $\checkmark$            | G                     |
| 11          | http://saas.jinr.ru:8081/b9ae1d123ec54d9c9fb4216ef693a355 | 08/06/2021             | A              | done                       | $\checkmark$            | G                     |
|             | Showing 1 to 10 of 13 entries                             |                        |                |                            | <b>Previous</b><br>$-1$ | $\mathcal{D}$<br>Next |

Рисунок 20 – Выбор задачи для визуализации результатов расчетов

По нажатию откроется страница с графическим веб-интерфейсом (см. рис. 21), который позволяет визуализировать данные в виде двумерных графиков и обеспечивает возможность интерактивного изменения различных параметров графического отображения данных.

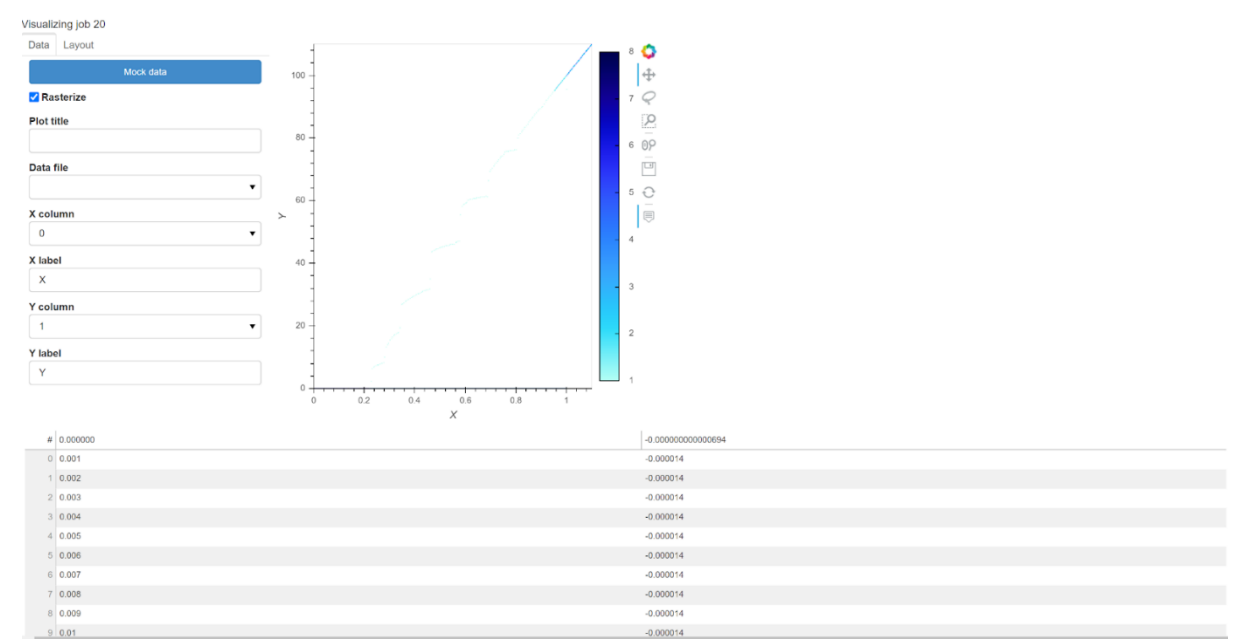

Рисунок 21 – Страница с графическим веб-интерфейсом для визуализации результатов расчетов

При переходе на страницу автоматически активируется *mock*-режим. В нем можно настроить график на небольшом встроенном наборе данных, что позволяет осуществить подстройку параметров графика без отрисовки больших файлов с данными.

Последовательность действий для визуализации данных:

1. В выпадающем списке «*Data file*» выберите файл с данными, который вы хотите визуализировать (см. рис. 22) После выбора файла, в таблице внизу интерфейса, отобразятся первые 10 строк данных выбранного файла (см. рис. 23);

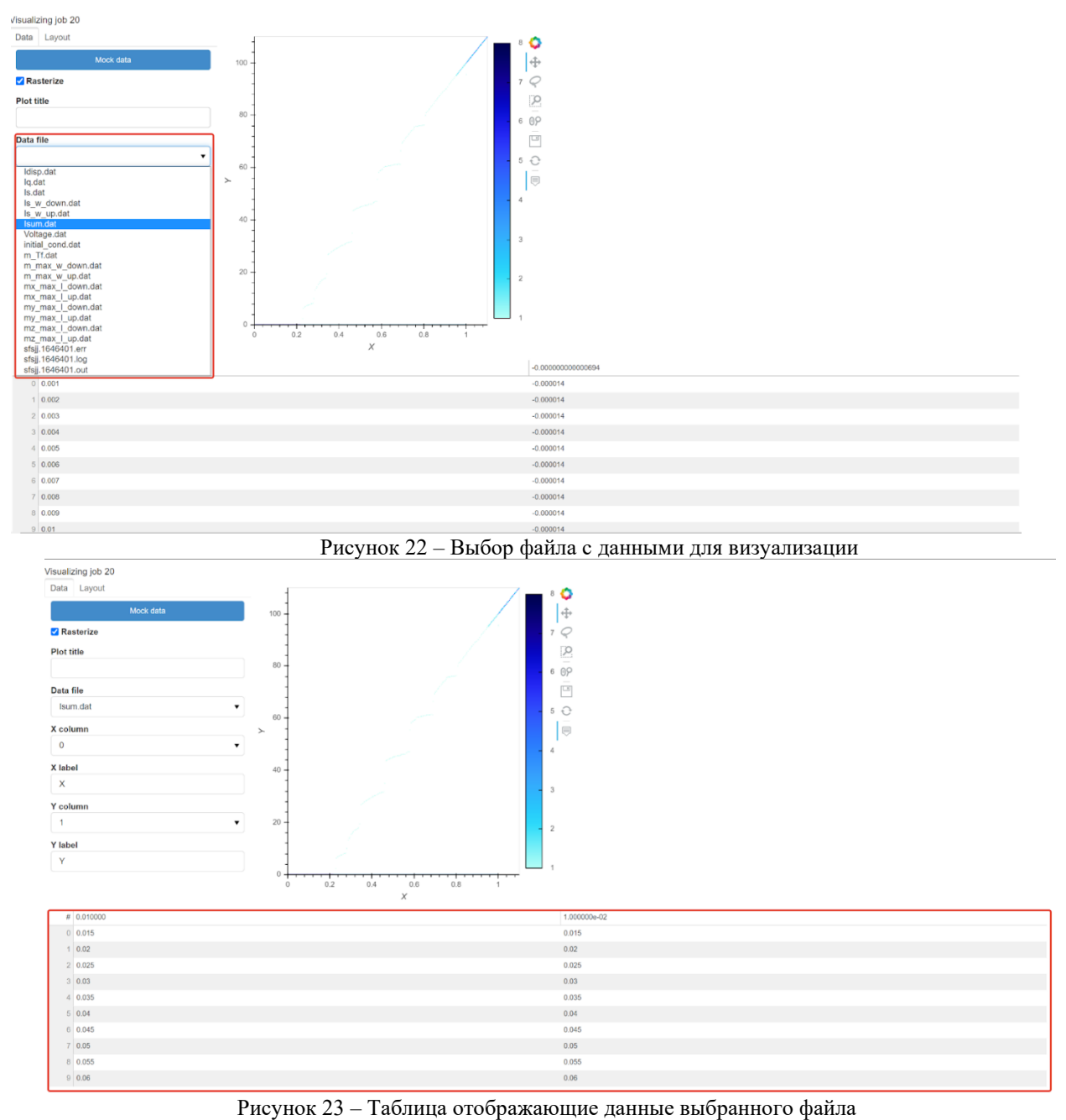

2. Укажите в поле «*Plot title*» название графика, в полях «*X label*» и «*Y label*» подписи

осей координат (см. рис. 24);

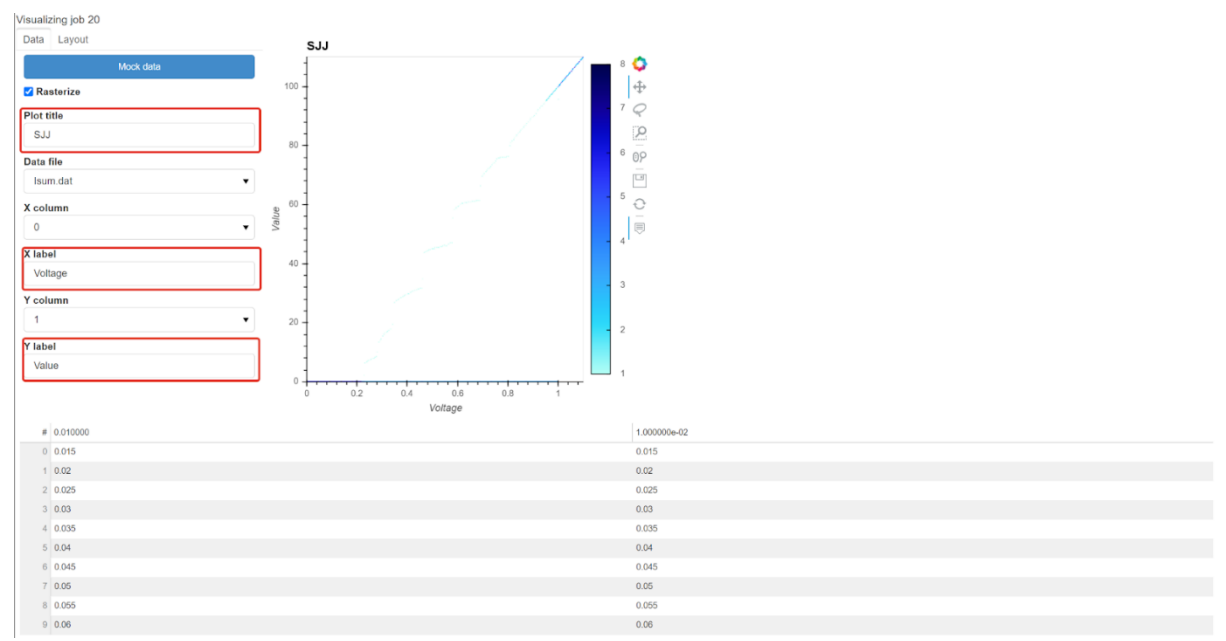

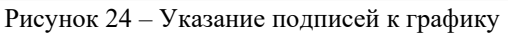

3. Нажмите на вкладку «*Layout*» (см. рис. 25). По нажатию откроется вкладка, которая позволит настроить график на небольшом встроенном наборе данных (см. рис. 26). Параметры данной вкладки позволяют настроить ширину и высоту графика; цвета, размер, тип маркера. После окончания настройки вернитесь на вкладку «*Data*».

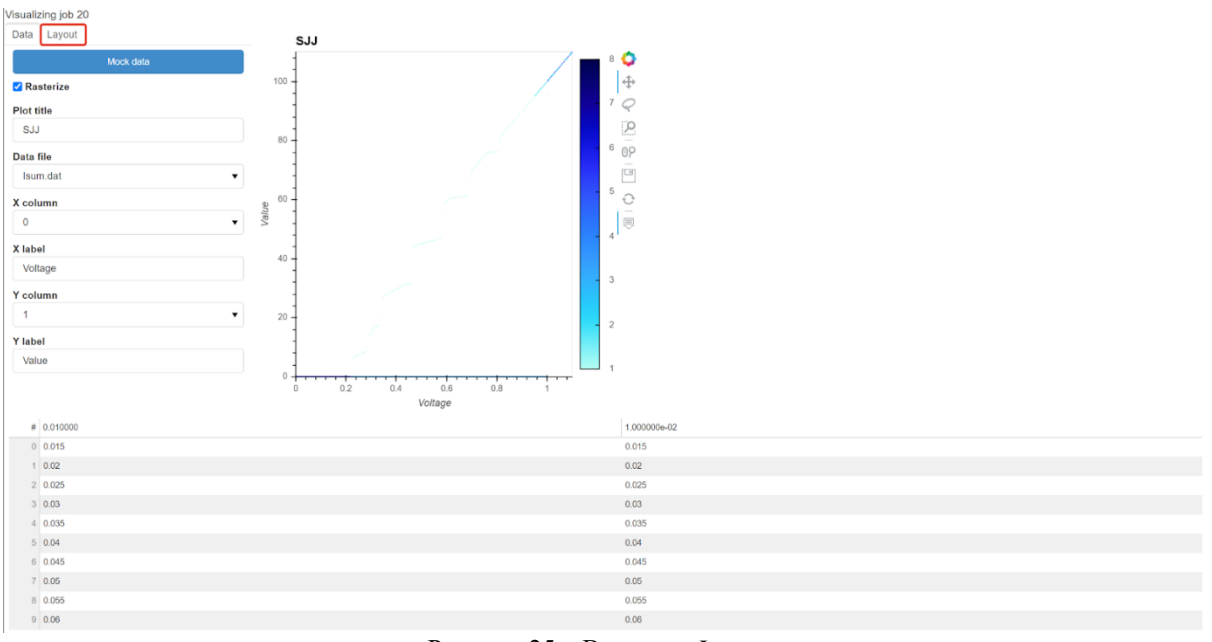

Рисунок 25 – Вкладка «*Layout*»

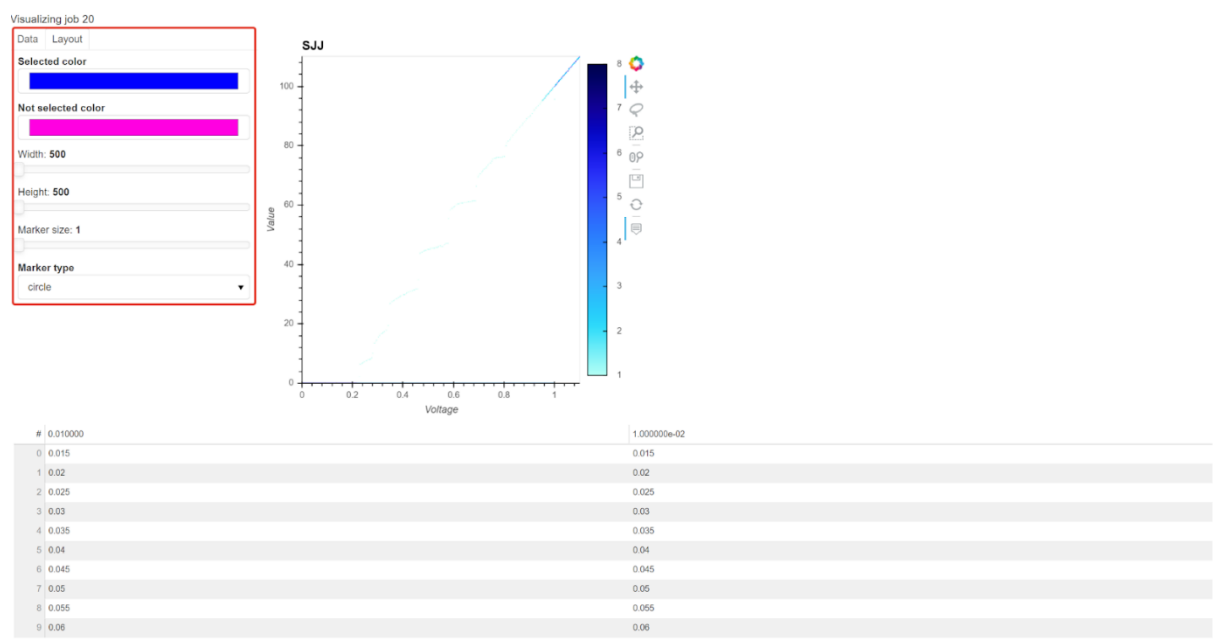

Рисунок 26 – Параметры для настройки графика на вкладке «*Layout*»

4. Включите или отключите режим растеризации (см. рис. 27). Включенный режим позволяет для очень больших данных ускорить загрузку и отрисовку данных. Однако в этом режиме не работает видоизменение маркеров данных;

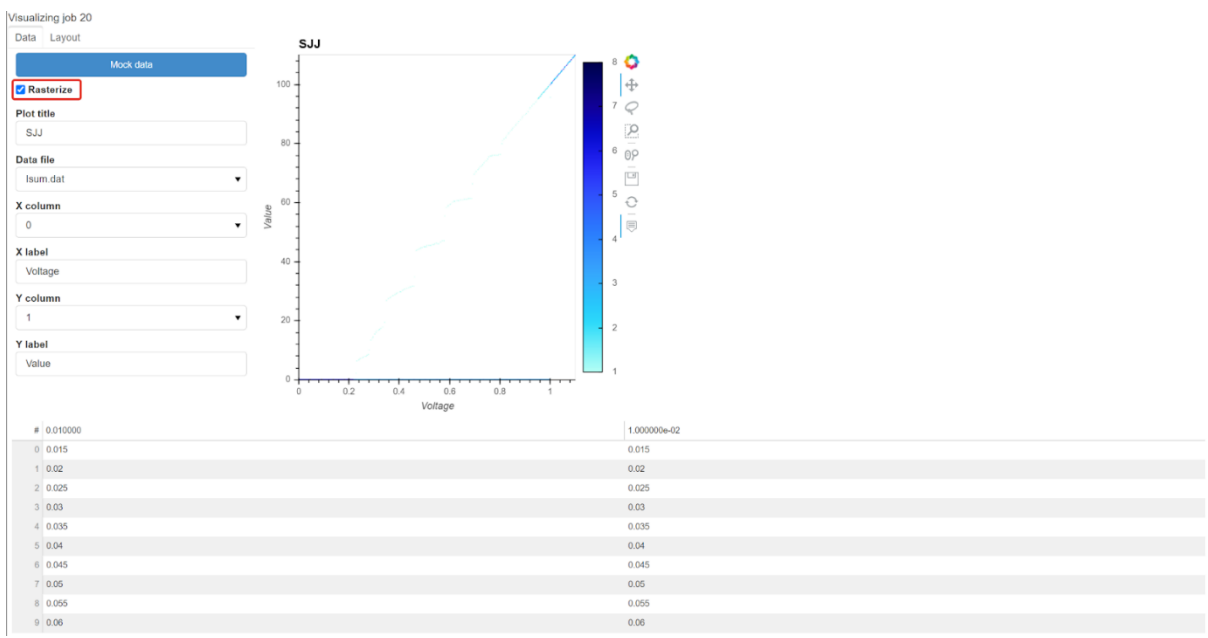

Рисунок 27 – Флажок для включения или отключения режима растеризации

5. Нажмите на кнопку «*Mock data*» (см. рис. 28). После нажатия, выбранные данные отобразятся на преднастроенном двумерном графике (см. рис. 29). Инструменты справа от графика (см. рис. 30) позволяют переключать режимы взаимодействия с графиком: перемещение, масштабирование и выбор области отрисовки, выделение данных.

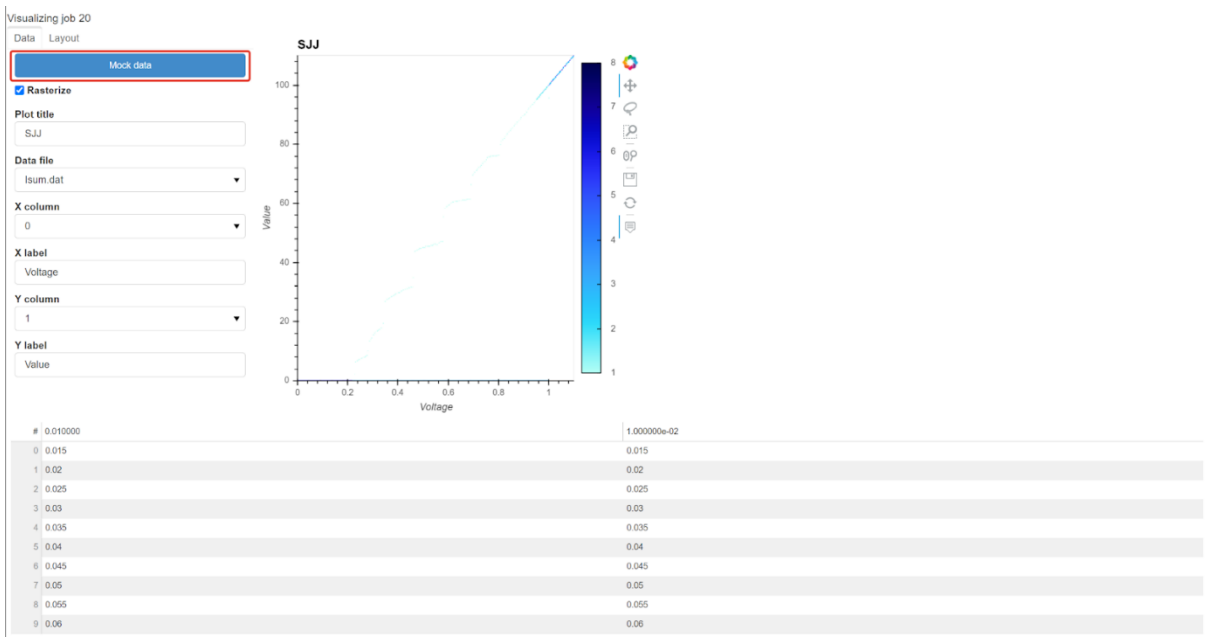

Рисунок 28 – Отправка данных на визуализацию

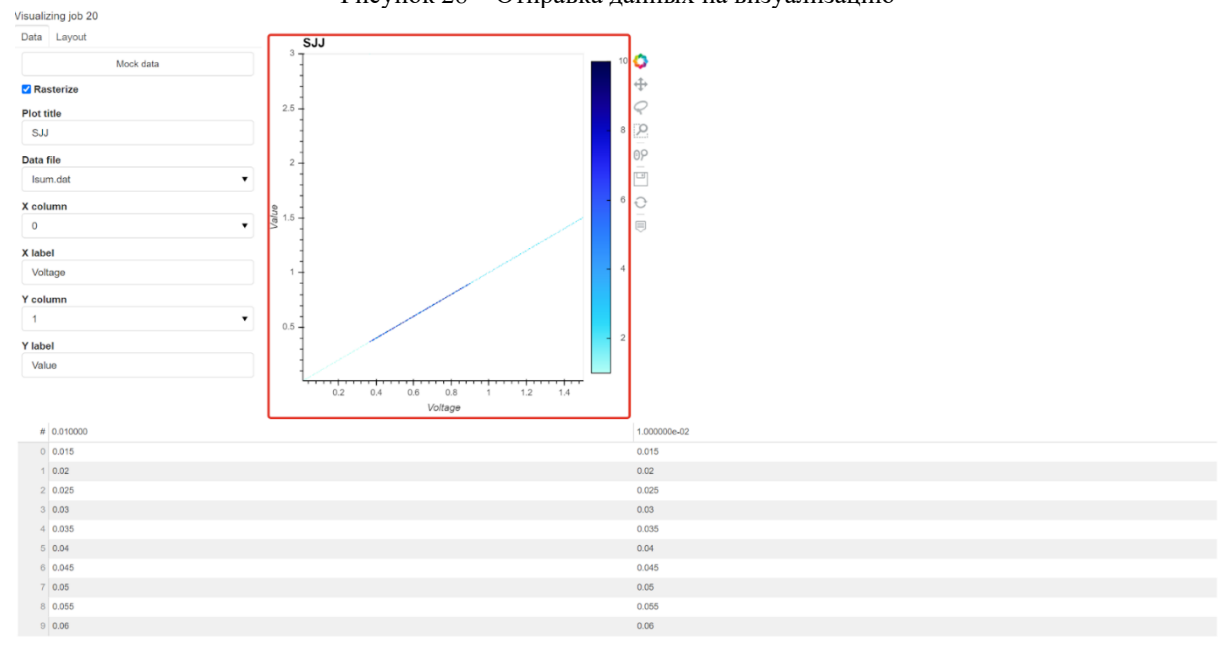

Рисунок 29 – Результат визуализации данных

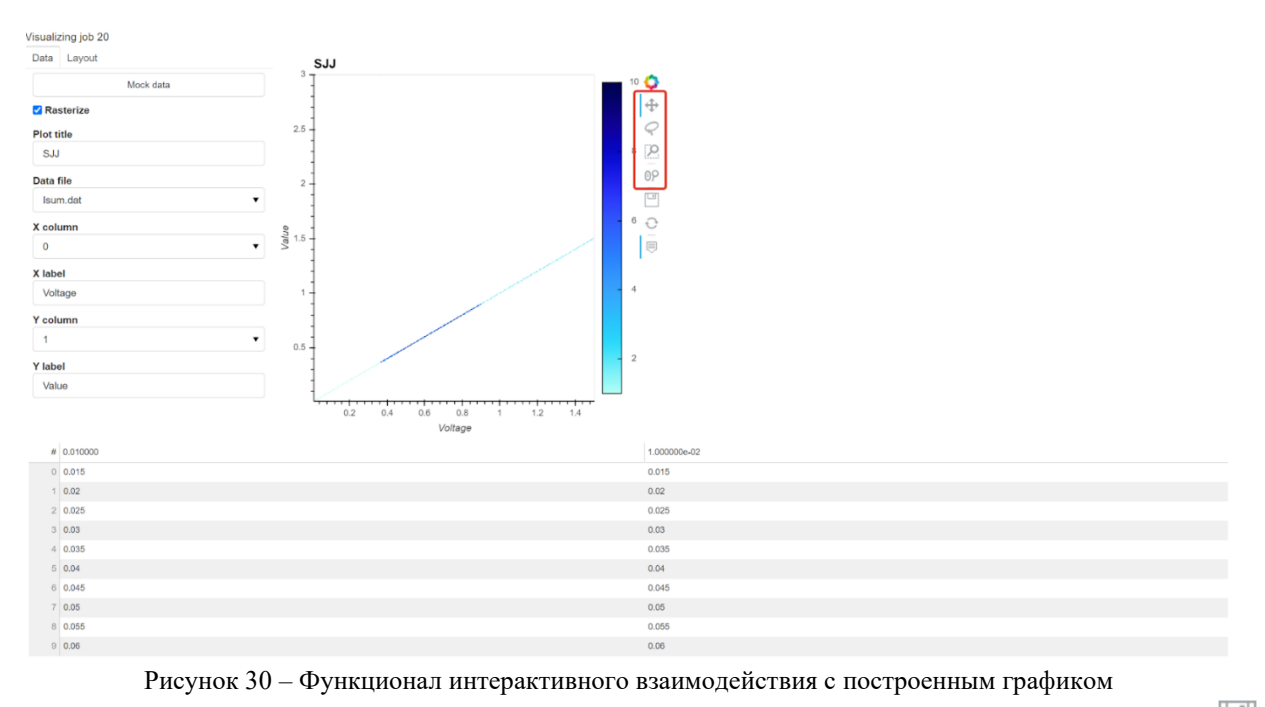

6. Для экспорта итоговых визуализаций в виде изображений нажмите на кнопку

рядом с графиком.

#### <span id="page-20-0"></span>**3.3 Ознакомительный режим «***Demo***»**

Чтобы войти в режим «*Demo*» перейдите на страницу входа на сервис (см. рис. 1). Для этого нужно завершить сессию (см пт. 3.5) или быть не авторизованным.

Для входа нажмите кнопку «*Demo*» (см. рис. 1). После нажатия откроется страница режима «*Demo*». Она в точности повторяет страницу создания задачи, за одним исключением, что задачу нельзя отправить на расчет.

Если нажать на кнопку «*Submit*», то откроется окно (см. рис. 31), в котором говорится, что это режим ознакомления и для запуска задач нужно авторизоваться. Если нажать на кнопку «*Log In*», то сервис перенаправит на страницу авторизации. По нажатию на кнопку «*Close*» закроется окно и можно дальше изучать страницу.

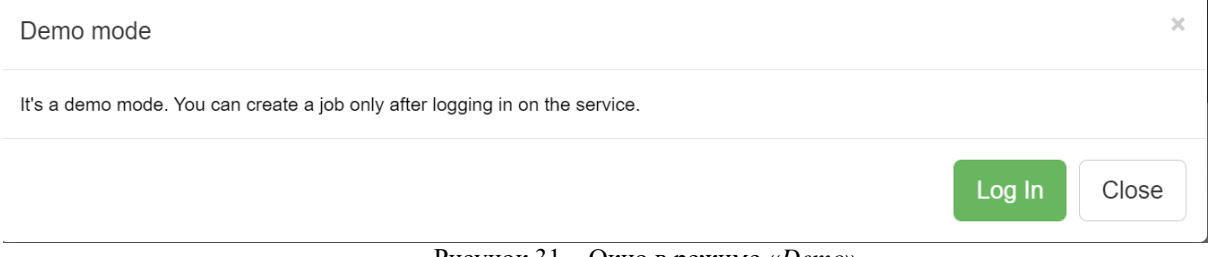

#### Рисунок 31 – Окно в режиме «*Demo*»

Для пользователя в этом режиме также доступна страница «*Job Result*», в которой будет доступна одна успешно завершенная задача (см. рис. 32).

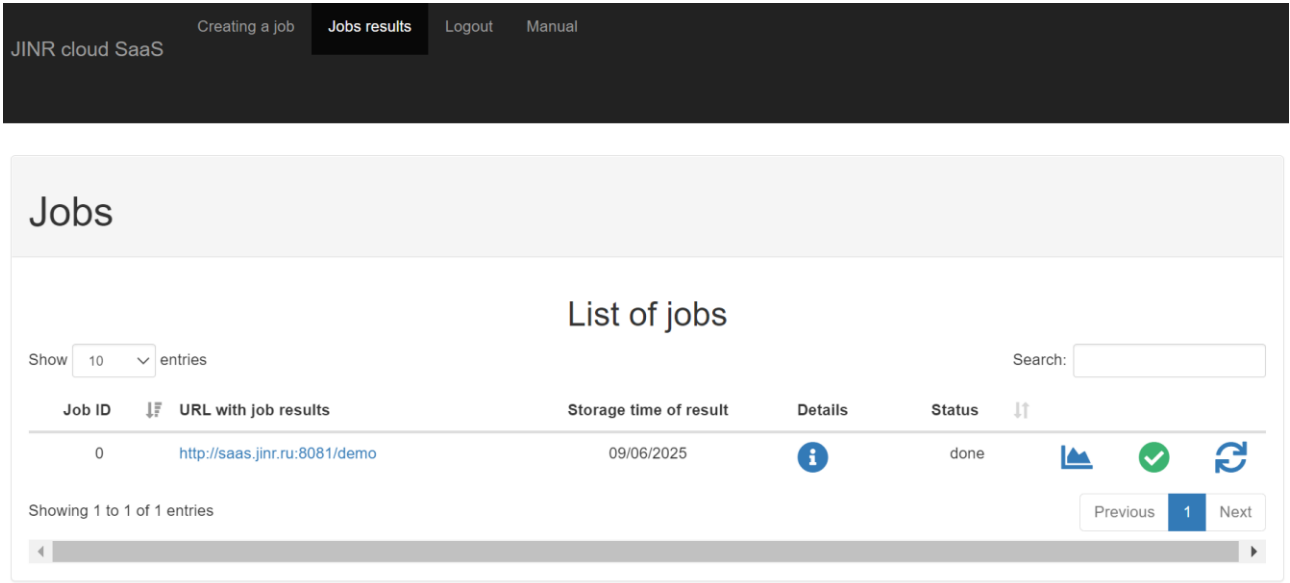

Рисунок 32 – Страница «*Job Result*» в ознакомительном режиме

Страница предоставляет весь функционал работы с задачей, описанный в пункте 3.2

данного руководства.

Для выхода из режима нажмите кнопку «*Logout*».

#### <span id="page-21-0"></span>**3.4 Система информирования пользователей**

В сервисе предусмотрено информирование пользователя двумя способами:

- отправка сообщений на электронную почту (см. рис. 11, 16);
- всплывающие уведомления на сервисе (см. рис. 33).

Система позволяет информировать пользователя о различных ситуациях, таких как завершение выполнения задачи, возникновение ошибок при расчетах, сообщение о нехватке ресурсов для запуска задачи, возможность отправить новое задание.

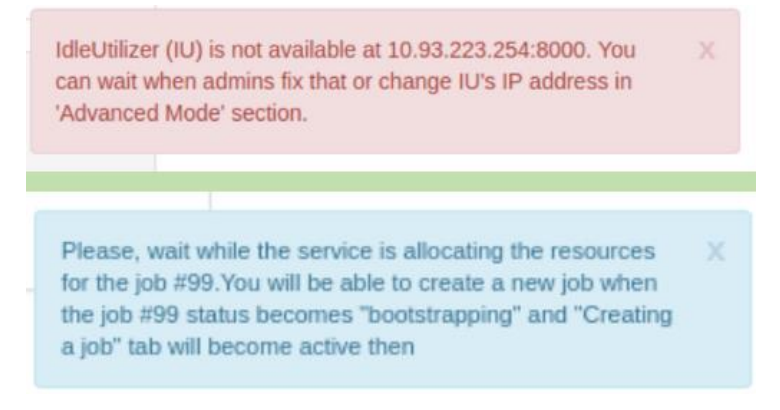

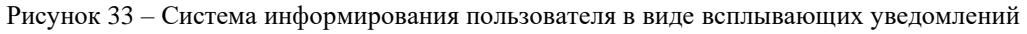

#### <span id="page-21-1"></span>**3.5 Завершение сессии**

Для завершения текущей сессии и выхода из профиля нажмите на кнопку «*Logout*»

(см. рис. 34).

| JINR cloud SaaS | Creating a job | Jobs results Add App Logout Manual |  |  |
|-----------------|----------------|------------------------------------|--|--|
|                 |                |                                    |  |  |

Рисунок 34 – Кнопка выхода из сервиса